## **Support team India**

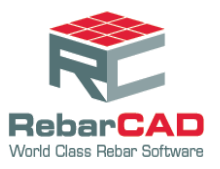

## **To configure a repx file**

- 1. Save the customized repx file to a desired location.
- **2.** Go to **RebarCAD** > **Configuration Centre** > **Configure Schedule Settings.**

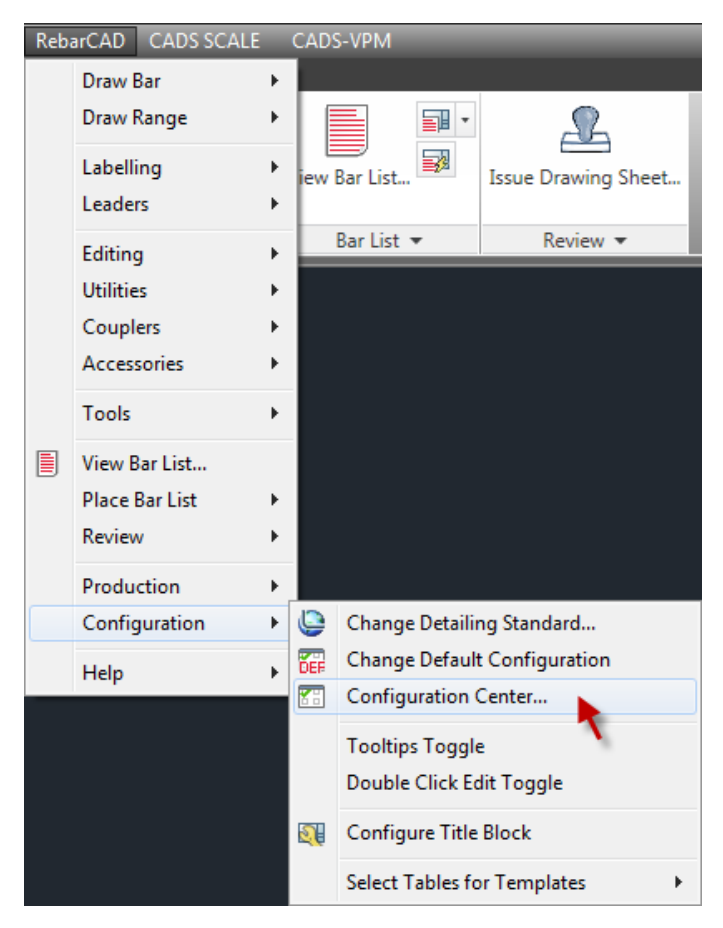

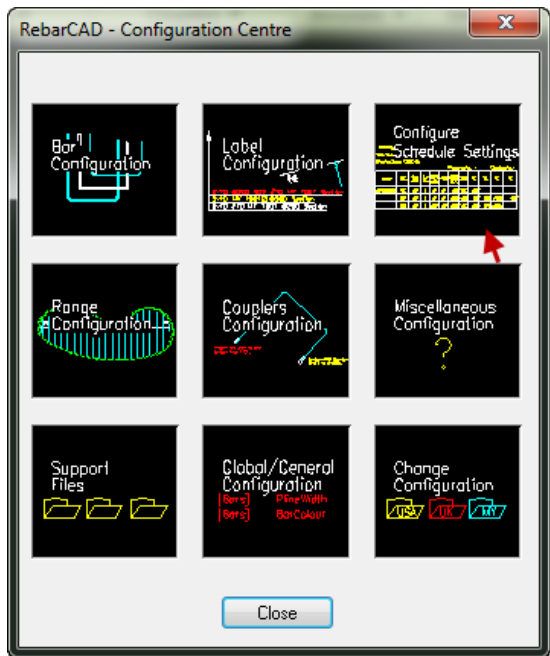

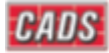

## **Support team India**

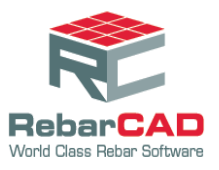

- 3. Choose the **Reports** tab
- 4. Choose the button under **Bar Schedule report format** to browse to the saved location and choose the repx file.
- 5. Click **Apply** and then click **Close.**

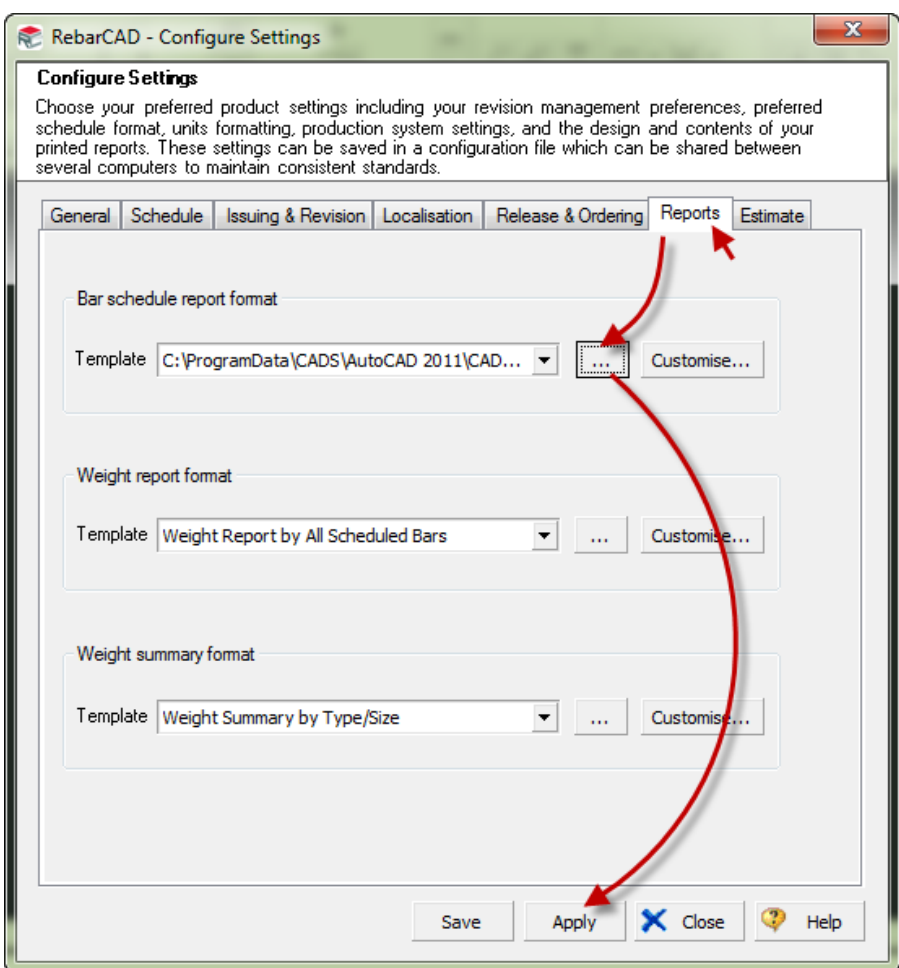

Now the BBS report will be generated as required.